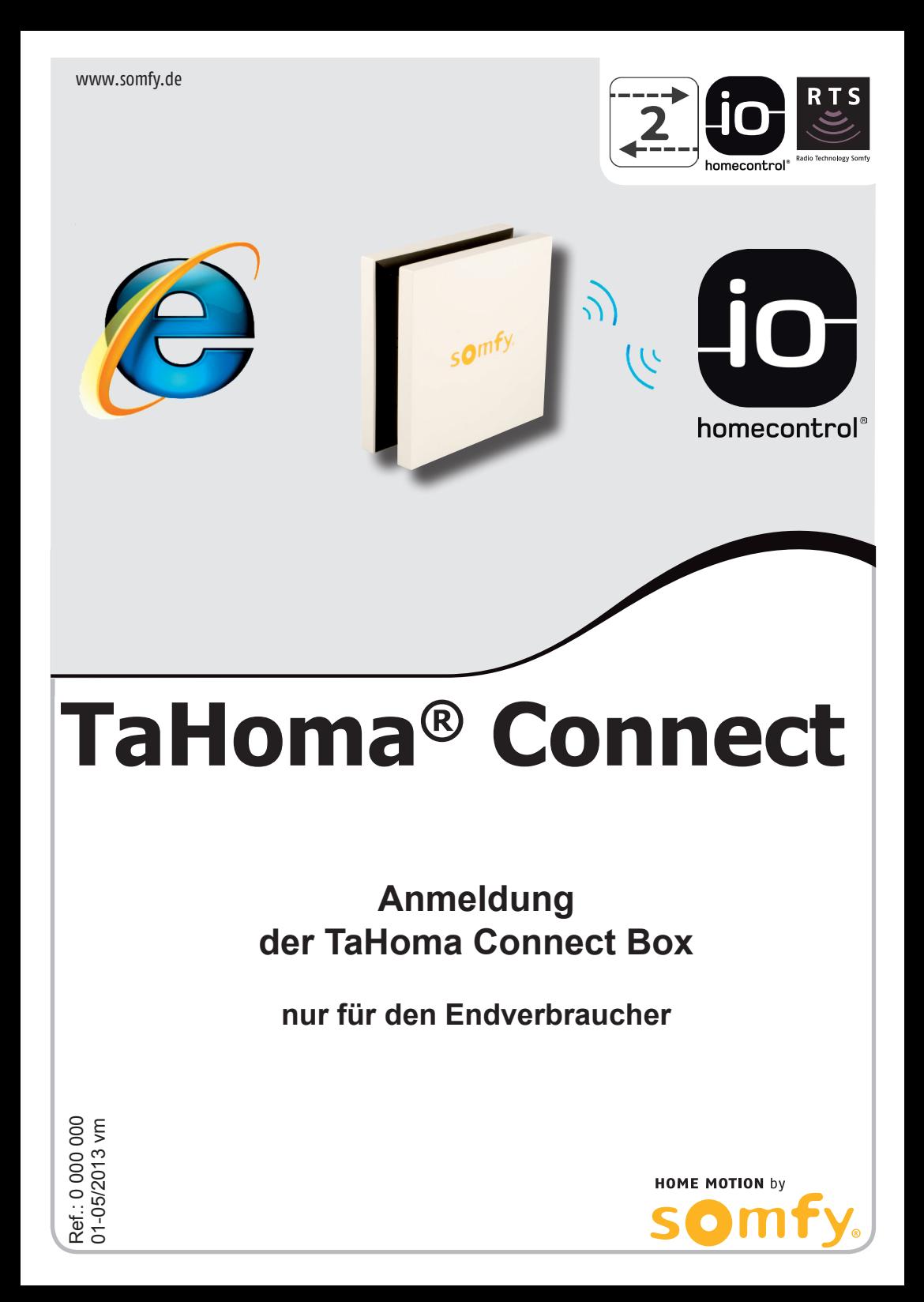

Um die einwandfreie Funktion des Produktes nutzen zu können, lesen Sie diese Gebrauchsanleitung bitte sorgfältig durch.

Die Haftung von Somfy für Mängel und Schäden ist ausgeschlossen, wenn diese auf nicht bestimmungsgemäßer Verwendung oder Nichtbeachten der Gebrauchsanleitung (falsche Installation, falsche Inbetriebnahme, Fehlbedienung, etc.) beruhen.

# **Inhaltsverzeichnis**

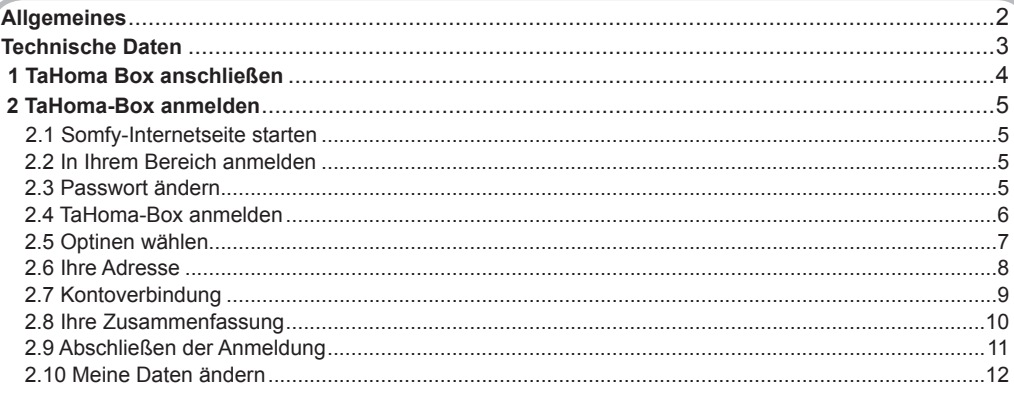

# **Allgemeines**

Die bestimmungsgemäße Verwendung der TaHoma-Box ist das Ansteuern von io / RTS Produkten über das Internet per PC, Smartphones sowie über Tablets.

Mit der TaHoma-Box sind folgende Funktionen möglich: Überprüfung des Zustands der io-Produkte wie z.B.:

- Ist die Haustür verriegelt?
- Habe ich das Bügeleisen ausgesteckt?
- Sind die Rollläden geschlossen?

 Einfache und intuitive Bedienung Ihrer io / RTS Produkte, auch von unterwegs. Einfache Erstellung von Szenarien, die sowohl manuell als auch automatisch ablaufen. Anschauliche Zusammenstellung der persönlichen Tagesabläufe und eines Wochenablaufs.

#### **Lieferumfang:**

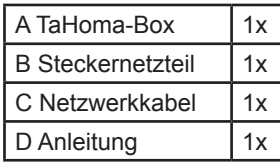

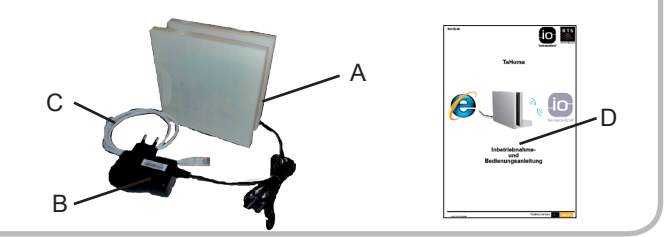

# **Technische Daten**

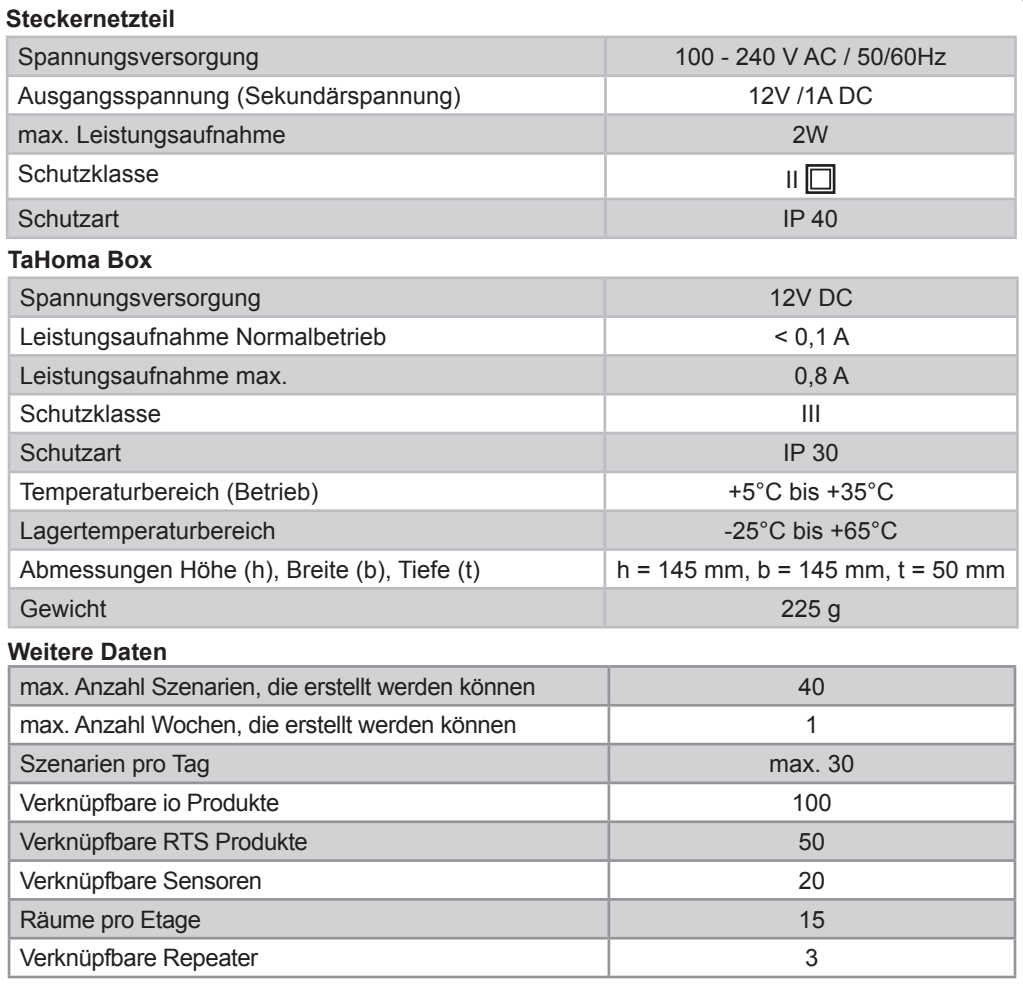

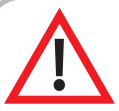

*Stellen Sie sicher, dass Ihre io Anwendungen über einen Sicherheitsschlüssel (Key) verfügen! Es muss ein bidirektionaler io Sender mit Rückmeldung (2W, z.B. Telis Composio io, Impresario Chronis io, Keytis io oder Easy Sun io) mit dem io System verknüpft sein!*

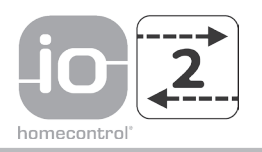

# **1 TaHoma-Box anschließen**

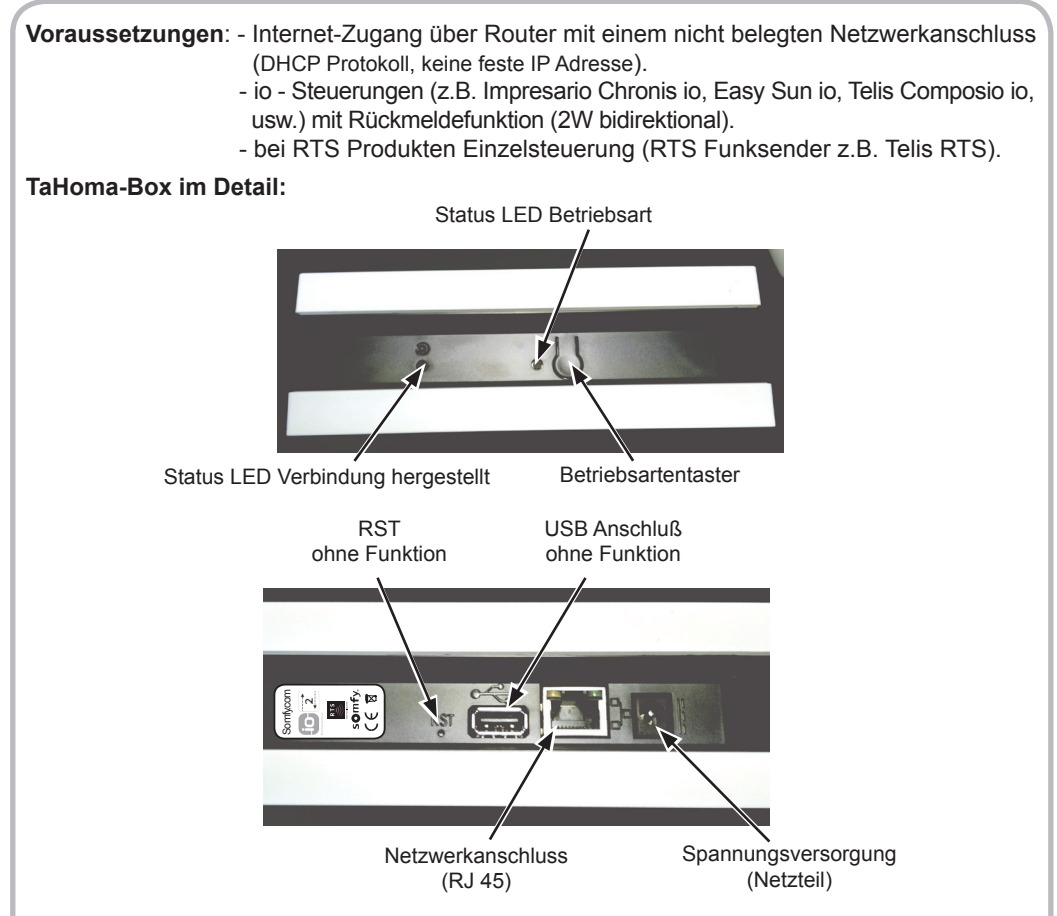

#### **TaHoma-Box anschließen:**

Verbinden Sie Ihre TaHoma-Box mit einem nicht belegten Netzwerkanschluss Ihres Routers.

Verbinden Sie Ihre TaHoma-Box mit einer Steckdose. Warten Sie (*je nach Internetverbindung kann es bis zu 15 Minuten dauern*), bis die LEDs **Betriebsart** und **Verbindung** grün leuchten.

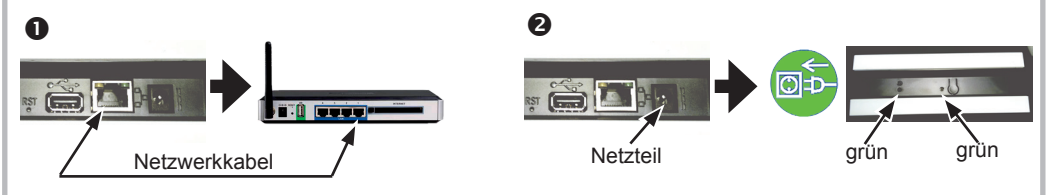

*Haben Sie eine besondere Konfiguration in Ihrem Router und benötigen Hilfe bei der Inbetriebnahme Ihrer TaHoma Box?*  $\bigcirc$ 

*Somfy Deutschland bietet unter Telefon: 07472 930580 Unterstützung! Somfy Österreich bietet unter Telefon: 0662 625308-50 Unterstützung!*

# **2 TaHoma-Box anmelden**

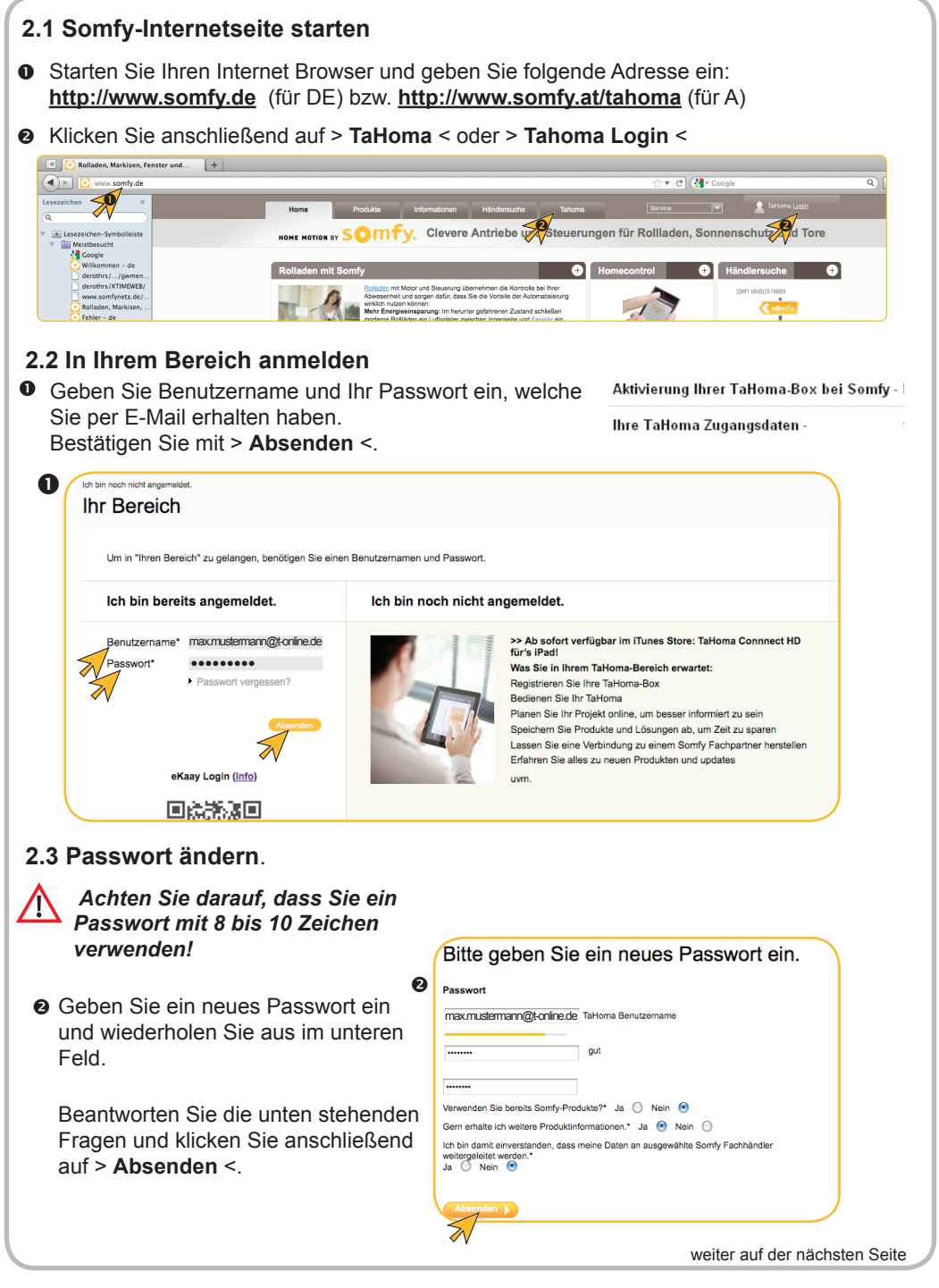

### **2.4 TaHoma-Box anmelden**

- Klicken Sie auf > **Melden Sie TaHoma an** <.
- Wählen Sie im neu geöffnetem Fenster Ihr Paket (JAHR oder FLAT) aus.

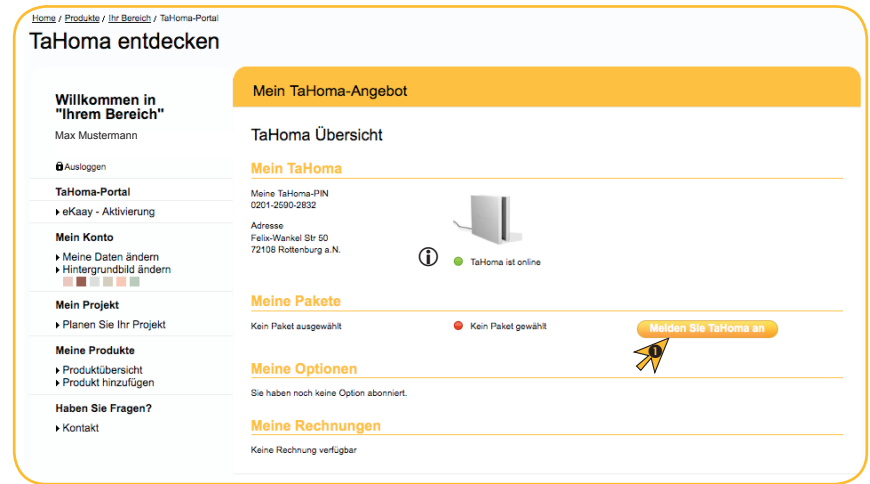

*Ist Ihre Tahoma-Box bereits mit dem Internet verbunden, sehen Sie die Informa tion < TaHoma ist online >. Ist Ihre TaHoma-Box noch nicht mit dem Internet verbunden, sehen Sie die Information < TaHoma ist offline >* 

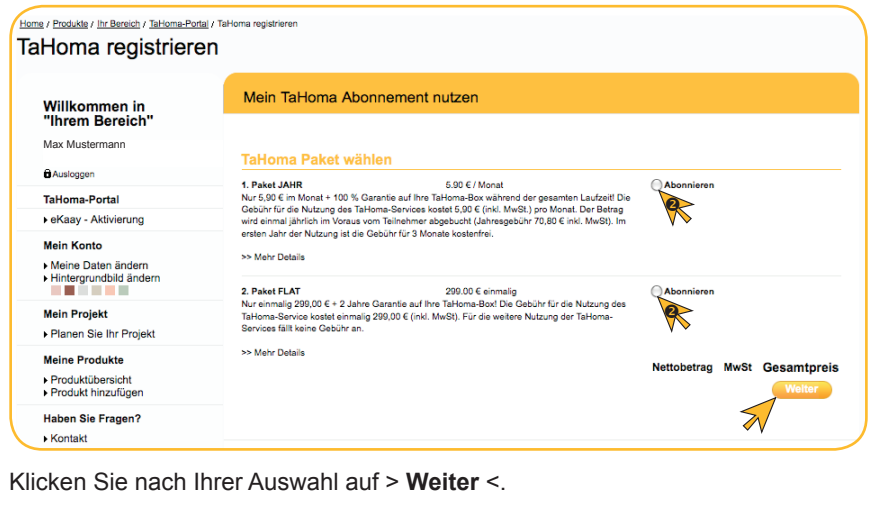

## **2.5 Optionen wählen**

*Wählen Sie diese Option, wenn sie per E-Mail benachrichtigt werden wollen, sobald ein Sensor/Melder (Sonnensensor, Bewegungs-, Rauch-, Öffnungsmelder usw.) eine Aktion auslöst. Diese Option ist auch nachträglich jederzeit aktivierbar.*

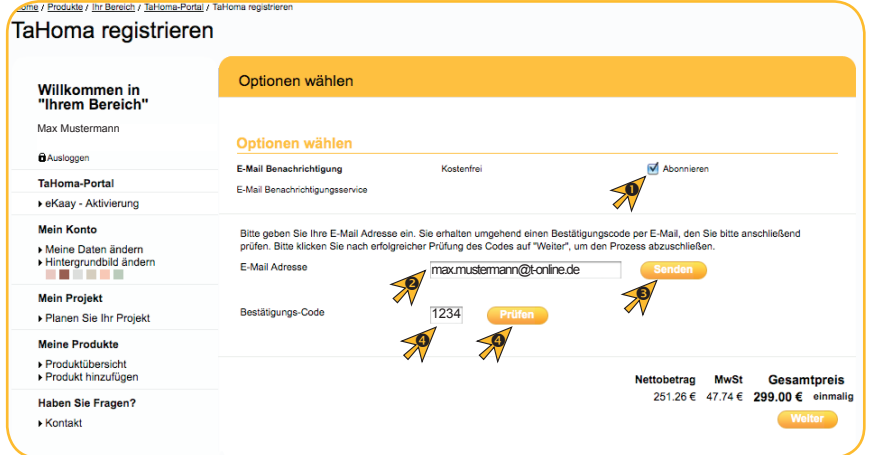

- Klicken Sie nach Ihrer Auswahl auf > **Abonnieren** <.
- Geben Sie in der neu geöffneten Zeile Ihre gewünschte E-Mail Adresse (kann von der E-Mail Adresse des Benutzernamens abweichen) ein.
- Klicken Sie nach Ihrer Eingabe auf > **Senden** <. Sie erhalten an die eingebene E-Mail Adresse einen Bestätigungs-Code.

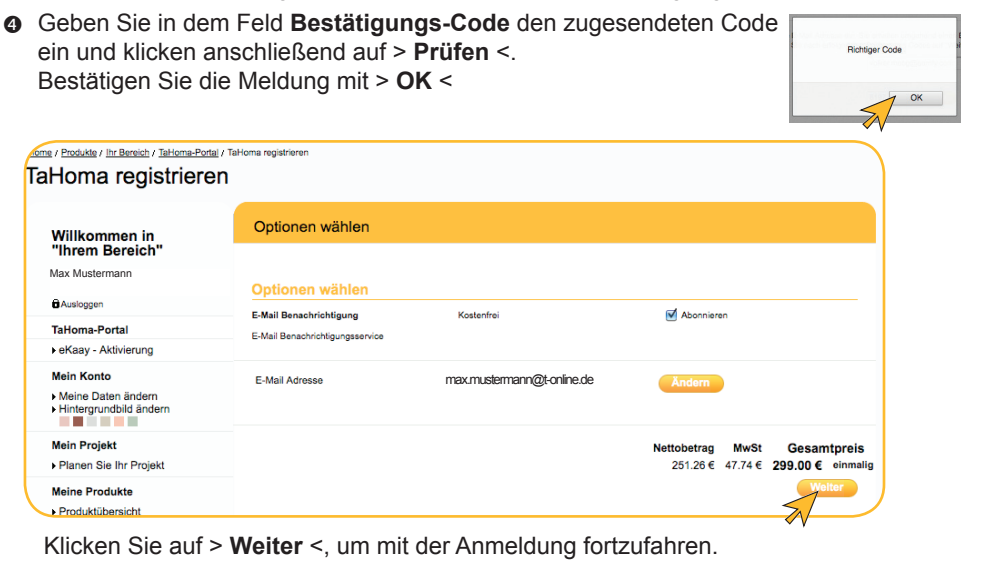

## **2.6 Ihre Adresse**

*In diesem Fenster können Sie Ihre Adresse bestätigen oder ändern.*

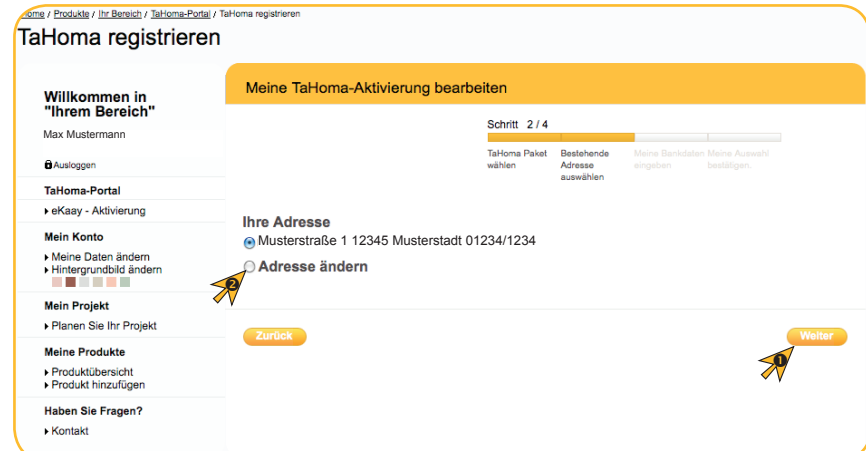

- Klicken Sie auf > **Weiter** <, um Ihre Adresse zu bestätigen.
- Klicken Sie auf > **Adresse änderm** <, um Ihre Adresse zu bearbeiten. Es öffnen sich die Eingabefelder zur Änderung der Adressdaten.

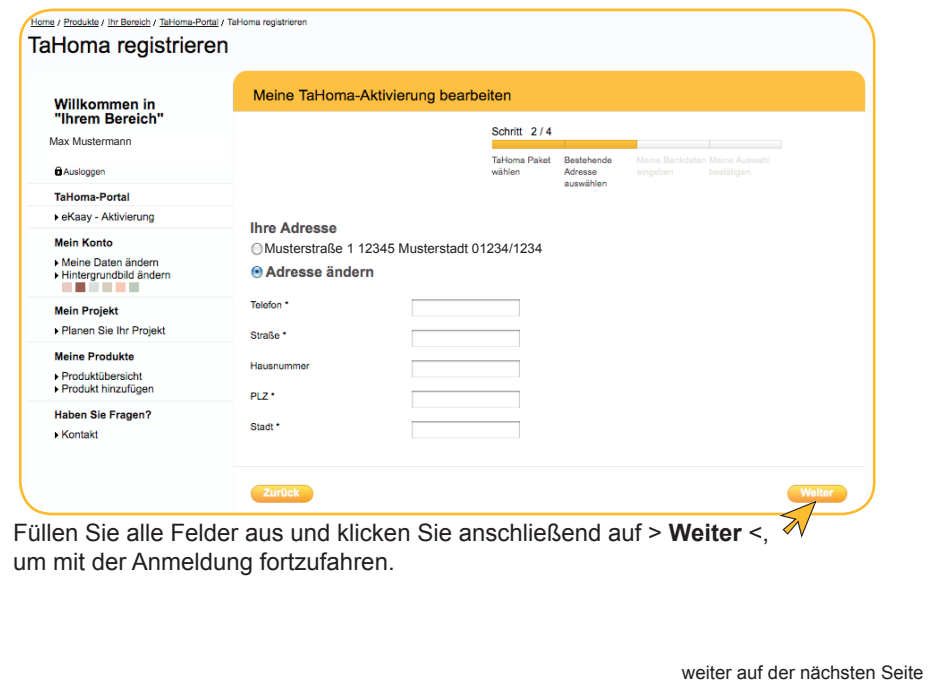

## **2.7 Kontoverbindung**

*In diesem Fenster geben Sie bitte Ihre Kontodaten ein.*

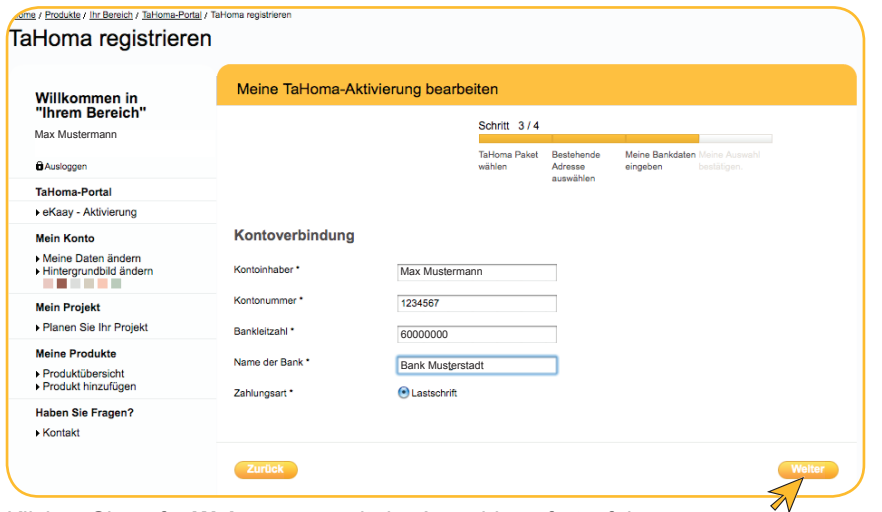

Klicken Sie auf > **Weiter** <, um mit der Anmeldung fortzufahren.

Bestätigen Sie die folgende Meldung mit > **OK** <.

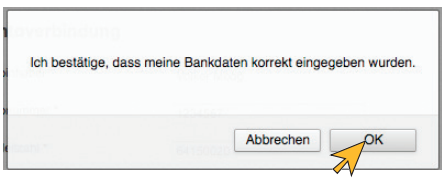

## **2.8 Ihre Zusammenfassung**

*In diesem Fenster bekommen Sie eine Zusammenfassung Ihrer eingegebenen Daten und werden aufgefordert die AGB´s zu lesen und zu bestätigen.*

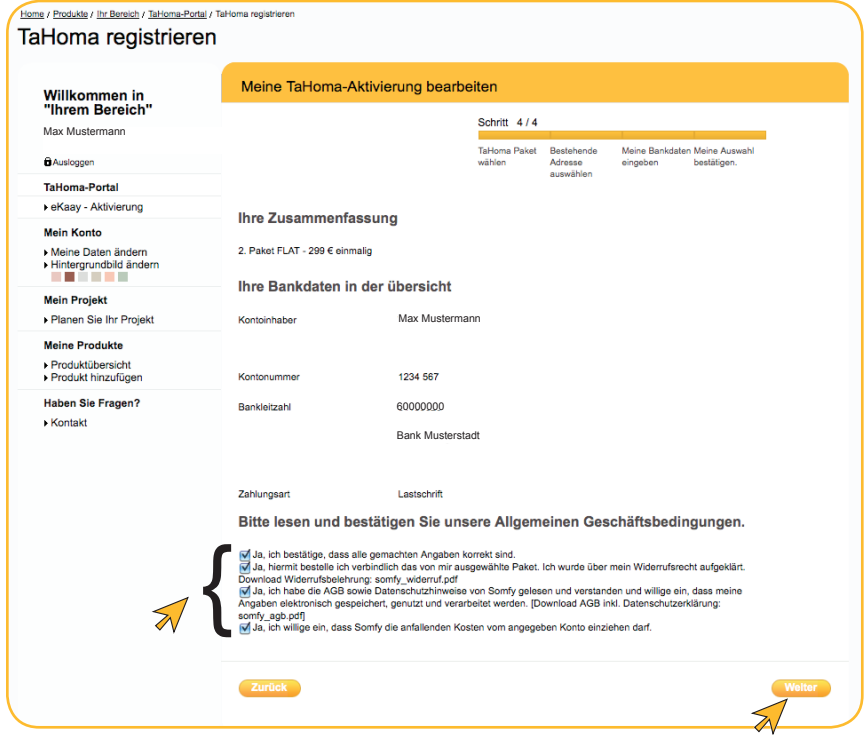

Setzen Sie durch Anklicken in allen Felden den Haken und klicken Sie anschließend auf den dann erscheinenden > **Weiter** < Button, um mit der Anmeldung fortzufahren.

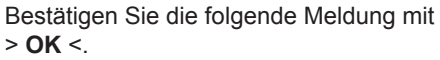

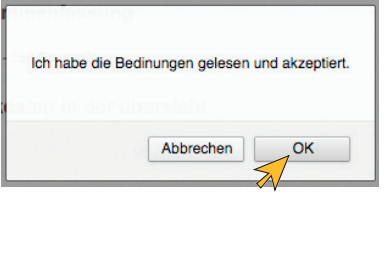

## **2.9 Abschließen der Anmeldung**

*Sie haben die Anmeldung Ihrer TaHoma-Box abgeschlossen.*

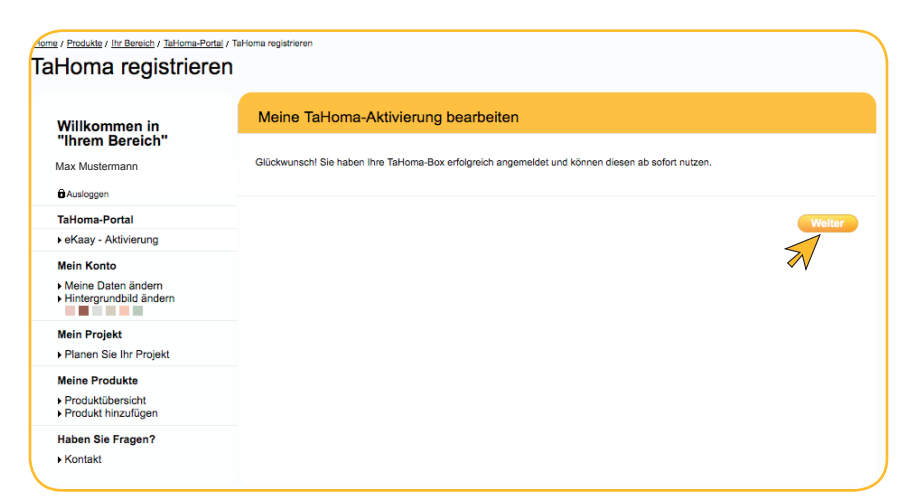

Klicken Sie auf > **Weiter** <, um die Anmeldung abzuschließen.

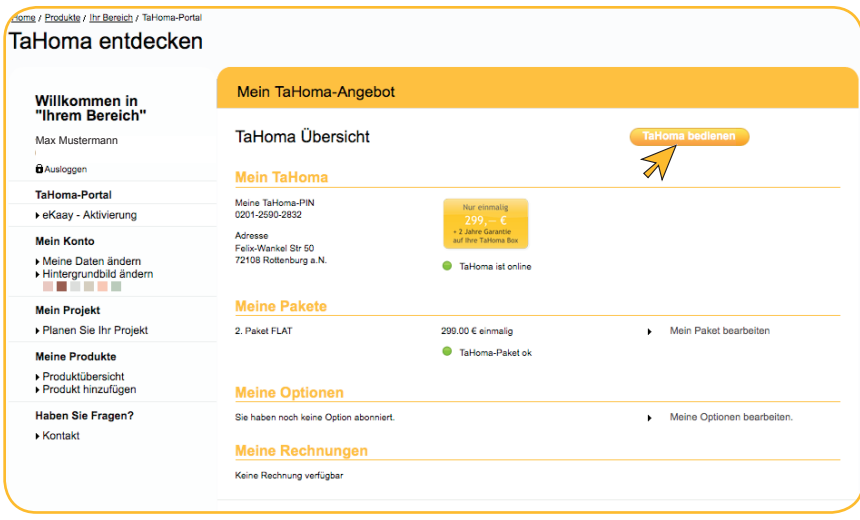

Um Ihre TaHoma-Box zu bedienen, klicken Sie auf > **TaHoma bedienen** <.

# **2 TaHoma-Box anmelden**

Es wird automatisch die TaHoma Startseite geöffnet.

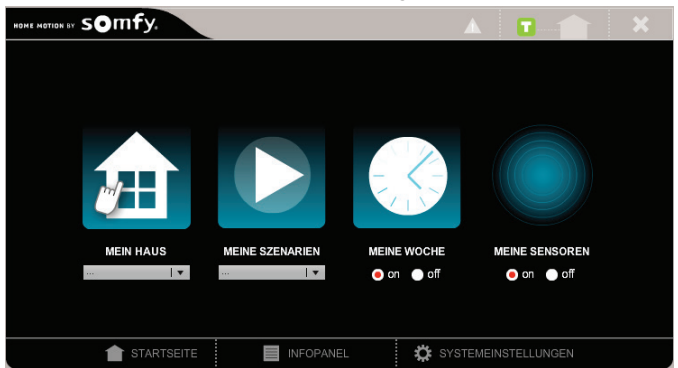

*Um Ihre Tahoma-Box zu programmieren, lesen Sie bitte die Bedienungsanleitung der TaHoma Connect.* 

#### **2.10 Meine Daten ändern**

*In diesem Fenster können Sie Ihre Daten verwalten, wie z.B: Passwort ändern, persönliche Daten ändern, Adressdaten ändern.* 

*Um auf die Seite "Meine Daten ändern" zu gelangen, klicken Sie bitte an der linken Seite des Fenster auf > Meine Daten ändern < unterhalb von* **Mein Konto***.*

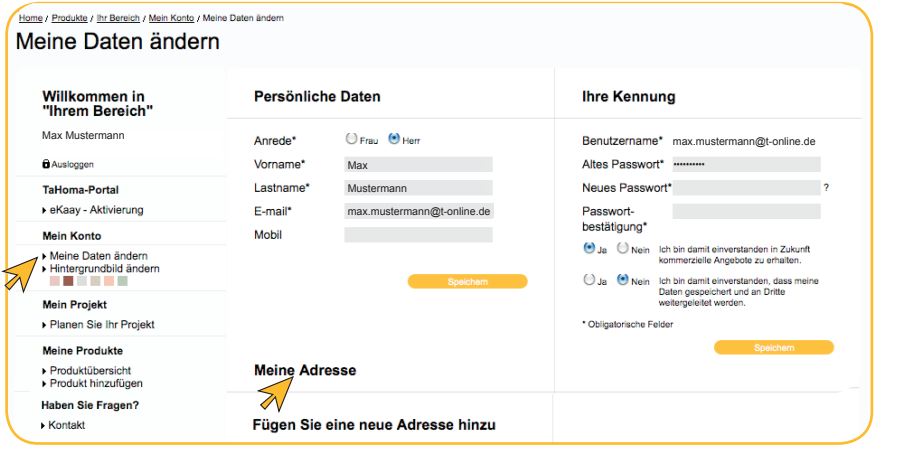

Klicken Sie auf > **Meine Adresse** <, um Ihre Adressdaten zu ändern.

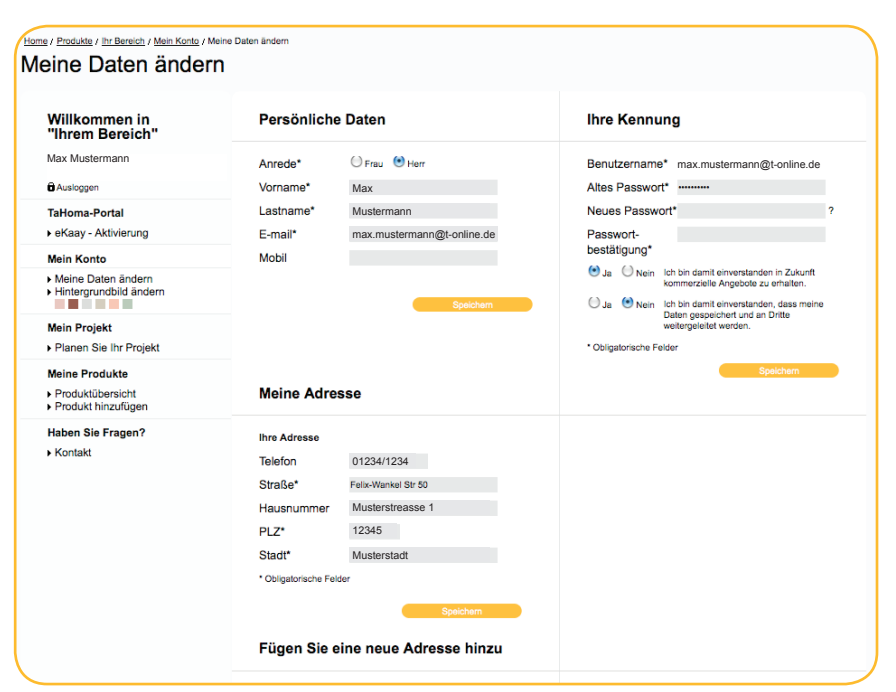

Zum Speichern Ihrer geänderten Daten klicken Sie auf > **Speichern** <.

**Somfy GmbH Deutschland** Felix-Wankel-Straße 50 D-72108 Rottenburg / N Tel.: +49 (0) 18 05 / 25 21 31 Fax.: +49 (0) 18 05 / 25 21 32 (0,14€/min. aus dem dt. Festnetz, Mobilfunk max. 0,42 €/min.) e-mail: service@somfy.de www.somfy.de

#### **Somfy GmbH Österreich**

Johann-Herbst-Str. 23 A-5061 Elsbethen-Glasenbach Tel.: +43 (0)662 625308 0 Fax.: +43 (0)662 625308 22 e-mail: office@somfy.at www.somfy.at

Hiermit erklärt SOMFY, dass dieses Produkt den wesentlichen Anforderungen und anderen relevanten Vorschriften der Direktive 1999/5/EC entspricht. Die Konformitätserklärung kann unter der Internet-Adresse www.somfy.com/ce abgerufen werden. Zugelassen für EU, CH, NO .

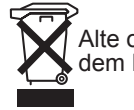

Alte oder defekte Elektro- und Elektronikgeräte nicht im Hausmüll entsorgen, sie müssen dem Hersteller oder den kommunalen Sammelstellen zugeführt werden.

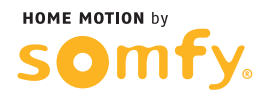